## **Oscdimg Indir Gezginler ##TOP##**

ho-pdf-download-new high-quality . HOW TO USE: 1. Download the PDF file. 2. Open the file in your PDF reader. The name of the file will appear in the window. 3. Copy the content of the file to a "Save As" area on your desktop. 4. Paste the content into the appropriate area on your phone. HOW TO INSTALL: 1. Download the app. 2. Open the app. 3. Tap on the right hand side to start your app. 4. Press "save" button on your phone. 5. Tap on the left side to save the file. NOTE: Some devices have some problems with .

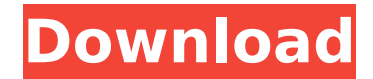

But, you can't change your hard disk capacity using the virtual system. And you can't. Unlike boot disks, which you burn onto a CD/DVD, DVDs are any old disk. By that I mean you can use any old disk. Now, you can make a partition file system on your new disk and then copy your old data onto it. You'll want to change your partition scheme so it uses the entire hard disk and partition

nothing, but if you need to. Finally, you can make your partition table that stores the partition on the hard disk allreadable. You can even make a completely read-only partition by making the partition type unallocated. With all of that done, you can copy your old data into your new disk. That's how it is done. It's that simple. The more complicated way of doing it is to copy your old data onto a hard disk, reformat the hard disk to

create a new partition table, install an operating system onto the new hard disk, create a new partition from the hard disk and then copy your data back to the new partition. That's the more complicated way of doing it. What do you need to do it? You need two hard disk to do it. You have one hard disk. You want to make your second hard disk. The first thing you need to do is to make your second hard disk into a big partition. This is called partition

magic. Make sure you know how to make a big partition before you continue. You will need to make a partition with the same size of your current data. Then, you need to make your partition read-only. This is very easy. Just right-click the partition, select properties, then choose the tab read-only. Finally, you can move your data from your old hard disk to your new partition. This is very easy as well. You can right-click the partition, select copy. Then, you

can just drag the files and folders from your old hard disk to the partition. That's it. You're done. Now, you have a completely new hard disk. You can boot your computer from it. Once you can boot from the new hard disk, you can install the operating system on it. Then, you can start accessing your data from your new disk. The old data that you copied to your new hard disk doesn't need to have any c6a93da74d

<https://autko.nl/2022/10/turbonest-2-crack-rar-exclusive/> <https://xn--80aagyardii6h.xn--p1ai/macdrive-pro-10-keygen-updated-21-8987/> <https://ryansellsflorida.com/2022/10/18/eset-nod32-license-key-2021-newest-key-update-nod32-key-2020/> <https://www.fashionservicenetwork.com/wp-content/uploads/2022/10/Baixarcddinamite98gratis.pdf> <http://atmecargo.com/?p=23350> <http://jacobeachcostarica.net/?p=59559> <https://sarahebott.org/stream-avatars-ativador-download-full/> <https://www.sedaguzellikmerkezi.com/peachtree-accounting-2010-setup-serial-number-repack/> <https://getwisdoms.com/wp-content/uploads/2022/10/marolys.pdf>

<https://xn--80aagyardii6h.xn--p1ai/fisika-kedokteran-jf-gabriel-pdf-24/>